# <span id="page-0-0"></span>**Installieren Sie die ExtraHop-Sitzungsschlüsselweiterleitung auf einem Windows-Server**

Veröffentlicht: 2024-03-20

Perfect Forward Secrecy (PFS) ist eine Eigenschaft sicherer Kommunikationsprotokolle, die den kurzfristigen, vollständig privaten Austausch von Sitzungsschlüsseln zwischen Clients und Servern ermöglichen. ExtraHop bietet eine Software zur Weiterleitung von Sitzungsschlüsseln an, die Sitzungsschlüssel zur SSL/TLS-Entschlüsselung an das ExtraHop-System senden kann. Kommunikation zwischen dem Key Spediteur und dem Sensor ist mit TLS 1.2 oder TLS 1.3 verschlüsselt, und die Anzahl der Sitzungsschlüssel, die das ExtraHop-System empfangen kann, ist unbegrenzt.

Sie müssen das ExtraHop-System für die Weiterleitung von Sitzungsschlüsseln konfigurieren und dann die Forwarder-Software auf dem [Windows](#page-0-0) und [Linux](https://docs.extrahop.com/de/9.5/pfs-linux-install) & Server mit dem SSL/TLS-Verkehr, den Sie entschlüsseln möchten.

Bevor du anfängst

- Lesen Sie über [SSL/TLS-Entschlüsselung](https://docs.extrahop.com/de/9.5/ssl-decryption-concepts) E und überprüfen Sie die Liste von [unterstützte Cipher Suites](#page-9-0).
- Stellen Sie sicher, dass das ExtraHop-System für SSL-Entschlüsselung und SSL Shared Secrets lizenziert ist.
- Stellen Sie sicher, dass Ihre Serverumgebung von der ExtraHop Session Key Forwarder-Software unterstützt wird:
	- Microsoft Secure Channel (Schannel) -Sicherheitspaket
	- Java SSL/TLS (Java-Versionen 8 bis 17). Führen Sie kein Upgrade auf diese Version des Session Key Forwarders durch, wenn Sie derzeit Java 6- oder Java 7-Umgebungen überwachen. Version 7.9 des Session Key Forwarders unterstützt Java 6 und Java 7 und ist mit der neuesten ExtraHop-Firmware kompatibel.
	- Dynamisch verknüpfte OpenSSL-Bibliotheken (1.0.x und 1.1.x). OpenSSL wird nur auf Linux-Systemen mit den Kernelversionen 4.4 und höher sowie RHEL 7.6 und höher unterstützt.
- Stellen Sie sicher, dass der Server, auf dem Sie den Session Key Forwarder installieren, dem SSL-Zertifikat des ExtraHop vertraut Sensor.
- Stellen Sie sicher, dass Ihre Firewallregeln zulassen, dass vom überwachten Server Verbindungen zum TCP-Port 4873 auf dem Sensor initiiert werden.
	- **Wichtig:** Das ExtraHop-System kann den TLS-verschlüsselten TDS-Verkehr nicht durch  $\left( \mathbf{I} \right)$ Weiterleitung von Sitzungsschlüsseln entschlüsseln. Stattdessen können Sie ein RSA hochladen [privater Schlüssel](https://docs.extrahop.com/de/9.5/decrypt_cert) ...
- Installieren Sie die Sitzungsschlüsselweiterleitung auf einem oder mehreren Windows 2016- oder Windows 2019-Servern, auf denen SSL-basierte Dienste mit dem systemeigenen Windows-SSL-Framework ausgeführt werden. OpenSSL unter Windows wird derzeit nicht unterstützt.
	- **Wichtig:** Nach der Installation der Sitzungsschlüsselweiterleitungssoftware funktionieren  $\left( \mathbf{r} \right)$ Anwendungen, die SSL-fähige Funktionen enthalten, wie z. B. EDR-Agenten und Windows Store-Anwendungen, möglicherweise nicht ordnungsgemäß.

Überprüfen Sie die Kompatibilität der Sitzungsschlüsselweiterleitung in Ihrer Windows-Testumgebung, bevor Sie sie in Ihrer Produktionsumgebung bereitstellen.

#### **Entschlüsselung des Windows-Anwendungsdatenverkehrs**

Der folgende Microsoft-Anwendungsdatenverkehr kann mit der Sitzungsschlüsselweiterleitung entschlüsselt werden.

Microsoft IIS

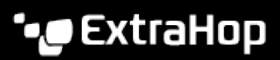

- Microsoft PowerShell
- Microsoft SQL Server

# **Installieren Sie die Software mit dem Installationsassistenten**

- 1. Loggen Sie sich auf dem Windows-Server ein.
- 2. [Herunterladen](https://customers.extrahop.com/downloads/forwarders/) dei die neueste Version der Sitzungsschlüsselweiterleitungssoftware.
- 3. Doppelklicken Sie auf ExtraHopSessionKeyForwarder.exe ablegen und klicken **Weiter**.
- 4. Wenn das System Sie auffordert, das Installationsprogramm für die Ausführung mit Administratorrechten zu autorisieren, klicken Sie auf **OK**.
- 5. Wählen Sie das Kästchen aus, um die Bedingungen der Lizenzvereinbarung zu akzeptieren, und klicken Sie dann auf **Weiter**.
- 6. Geben Sie den Hostnamen oder die IP-Adresse des Sensor wohin Sie Sitzungsschlüssel weiterleiten möchten.

**Hinweis:**Sie können Sitzungsschlüssel an mehr als einen Sensor weiterleiten, indem Sie kommagetrennte Hostnamen eingeben. Zum Beispiel:

packet-sensor.example.com,ids-sensor.example.com

- 7. Optional: Wählen Sie den **Erweiterte Optionen** Checkbox. Akzeptieren Sie den standardmäßigen TCP-Listenportwert 598 (empfohlen), oder geben Sie einen benutzerdefinierten Portwert ein.
- 8. Klicken **Installieren**.
- 9. Wenn die Installation abgeschlossen ist, klicken Sie auf **Fertig stellen**.

#### **Installationsoption über die Befehlszeile**

Die folgenden Schritte zeigen Ihnen, wie Sie die Sitzungsschlüsselweiterleitung über eine Windows-Eingabeaufforderung oder Windows PowerShell installieren.

- 1. Loggen Sie sich auf dem Windows-Server ein.
- 2. [Herunterladen](https://downloads.extrahop.com/pfs/windows/7.2/) dei die neueste Version der Sitzungsschlüsselweiterleitungssoftware.
- 3. Führen Sie den folgenden Befehl aus:

```
ExtraHopSessionKeyForwarderSetup.exe -q EDA_HOSTNAME="<hostname or IP
  address of sensor>"
```
**Hinweis:**Das -q Die Option installiert den Forwarder im nicht interaktiven Modus, der nicht zur Bestätigung auffordert. Sie können das weglassen  $-\alpha$  Option, um den Forwarder im interaktiven Modus zu installieren.

Hinweisie können mehrere Sensoren in einer kommagetrennten Liste angeben. Der folgende Befehl spezifiziert beispielsweise zwei Sensoren:

> ExtraHopSessionKeyForwarderSetup.exe EDA\_HOSTNAME="packetsensor.example.com,ids-sensor.example.com"

Weitere Hinweise zu den Installationsoptionen finden Sie unter [Installationsparameter](#page-7-0).

## **Aktivieren Sie den SSL-Sitzungsschlüsselempfängerdienst**

Sie müssen den Sitzungsschlüsselempfängerdienst auf dem ExtraHop-System aktivieren, bevor das System Sitzungsschlüssel vom Sitzungsschlüsselweiterleiter empfangen und entschlüsseln kann. Standardmäßig ist dieser Dienst deaktiviert.

- 1. Loggen Sie sich in die Administrationseinstellungen des ExtraHop-Systems ein über https:// <extrahop-hostname-or-IP-address>/admin.
- 2. Klicken Sie im Abschnitt Appliance-Einstellungen auf **Dienstleistungen**.
- 3. Wählen Sie den **SSL-Sitzungsschlüsselempfänger** Checkbox.
- 4. klicken **Speichern**.

# <span id="page-2-0"></span>**Einen globalen Port zur Protokollzuordnung hinzufügen**

Fügen Sie jedes Protokoll für den Datenverkehr hinzu, den Sie mit Ihren Sitzungsschlüsselweiterleitungen entschlüsseln möchten.

- 1. Loggen Sie sich in die Administrationseinstellungen des ExtraHop-Systems ein über https:// <extrahop-hostname-or-IP-address>/admin.
- 2. Klicken Sie im Abschnitt Systemkonfiguration auf **Erfassen**.
- 3. Klicken Sie **SSL-Entschlüsselung**.
- 4. Löschen Sie im Abschnitt Entschlüsselung des privaten Schlüssels das Private Schlüssel erforderlich Ankreuzfeld.
- 5. Klicken Sie im Abschnitt Globales Protokoll zu Port-Zuordnung auf **Globales Protokoll hinzufügen**.
- 6. Wählen Sie in der Dropdownliste Protokoll das Protokoll für den Datenverkehr aus, den Sie entschlüsseln möchten.
- 7. Geben Sie im Feld Port die Nummer des Ports ein. Typ 0 um alle Ports hinzuzufügen.
- 8. Klicken Sie **Hinzufügen**.

### **Schlüsselweiterleitungen für verbundene Sitzungen anzeigen**

Sie können kürzlich verbundene Sitzungsschlüsselweiterleitungen anzeigen, nachdem Sie die Sitzungsschlüsselweiterleitung auf Ihrem Server installiert und den SSL-Sitzungsschlüsselempfängerdienst auf dem ExtraHop-System aktiviert haben. Beachten Sie, dass auf dieser Seite nur Sitzungsschlüsselweiterleitungen angezeigt werden, die in den letzten Minuten eine Verbindung hergestellt haben, nicht alle Sitzungsschlüsselweiterleitungen, die derzeit verbunden sind.

- 1. Loggen Sie sich in die Administrationseinstellungen des ExtraHop-Systems ein über https:// <extrahop-hostname-or-IP-address>/admin.
- 2. Klicken Sie im Abschnitt Systemkonfiguration auf **Erfassen**.
- 3. klicken **Geteilte SSL-Geheimnisse**.

# **Überprüfen Sie die Weiterleitung von Sitzungsschlüsseln**

Gehen Sie wie folgt vor, um sicherzustellen, dass die Installation erfolgreich war und der Session-Key-Forwarder die Schlüssel an das ExtraHop-System weiterleitet.

- 1. Melden Sie sich beim Windows-Server an.
- 2. Öffnen Sie das Services MMC-Snap-In. Stellen Sie sicher, dass beide Dienste, "ExtraHop Session Key Forwarder" und "ExtraHop Registry Service", den Status "Running" anzeigen.

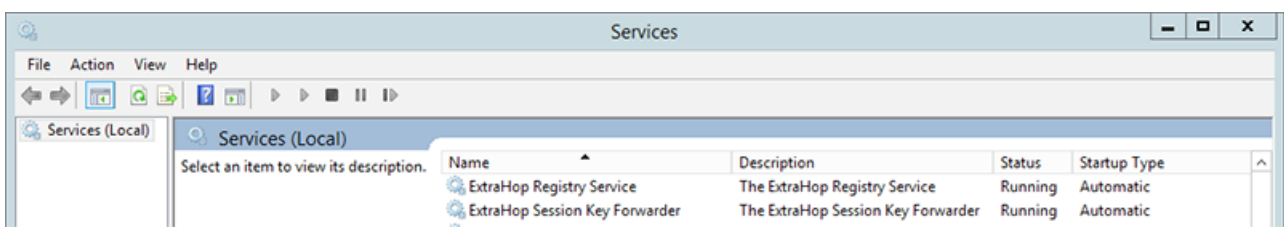

- 3. Wenn einer der Dienste nicht ausgeführt wird, beheben Sie das Problem, indem Sie die folgenden Schritte ausführen.
	- a) Öffnen Sie das MMC-Snap-In der Ereignisanzeige und navigieren Sie zu Windows-Protokolle > Anwendung.
	- b) Suchen Sie die neuesten Einträge für die ExtraHopAgent-Quelle. Häufige Fehlerursachen und die zugehörigen Fehlermeldungen sind in der [Problembehandlung bei häufigen Fehlermeldungen](#page-6-0) Abschnitt unten.
- 4. Wenn das Snap-In Dienste und Event Viewer keine Probleme anzeigt, weisen Sie einen Workload auf die überwachten Dienste zu und überprüfen Sie im ExtraHop-System, ob die geheime Entschlüsselung funktioniert.

Wenn das ExtraHop-System Sitzungsschlüssel empfängt und sie auf entschlüsselte Sitzungen anwendet, wird der Shared Secret-Metrikzähler (unter Anwendungen > Alle Aktivitäten > Entschlüsselte SSL-Sitzungen) inkrementiert. Erstellen Sie ein Dashboard-Diagramm mit dieser Metrik, um zu sehen, ob der Sensor erfolgreich Sitzungsschlüssel von den überwachten Servern empfängt.

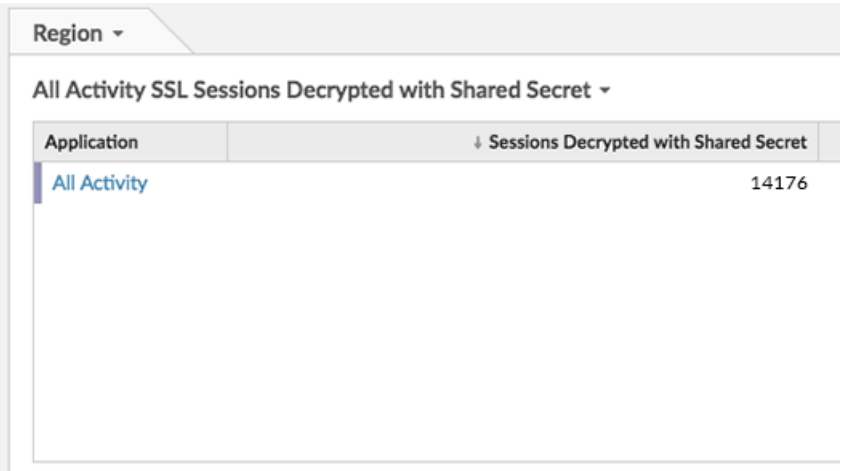

#### **Überprüfen Sie die Konfiguration von der Kommandozeile aus**

In Fällen, in denen Sie Probleme mit der Konfiguration haben könnten, enthält die Binärdatei für die Sitzungsschlüsselweiterleitung einen Testmodus, auf den Sie über die Kommandozeile zugreifen können, um Ihre Konfiguration zu testen.

- 1. Loggen Sie sich auf Ihrem Windows-Server ein.
- 2. Öffnen Sie die Windows PowerShell-Anwendung.
- 3. Führen Sie einen Überprüfungstest durch, indem Sie den folgenden Befehl ausführen:

```
& 'C:\Program Files\ExtraHop\extrahop-agent.exe' -t -server <eda
 hostname>
```
Wo <eda hostname> ist der vollqualifizierte Domainname des Sensor, an den Sie Geheimnisse weiterleiten.

Die folgende Ausgabe sollte erscheinen:

```
<timestamp> Performing connectivity test
<timestamp> No connectivity issues detected
```
Wenn es ein Konfigurationsproblem gibt, werden in der Ausgabe Tipps zur Fehlerbehebung angezeigt, die Ihnen helfen, das Problem zu beheben. Folgen Sie den Vorschlägen, um das Problem zu beheben, und führen Sie den Test dann erneut aus.

- 4. Sie können optional die Überschreibung des Zertifikatspfads und des Servernamens testen, indem Sie dem obigen Befehl die folgenden Optionen hinzufügen.
	- Geben Sie diese Option an, um das Zertifikat zu testen, ohne es dem Zertifikatsspeicher hinzuzufügen.

```
-cert <file path to certificate>
```
• Geben Sie diese Option an, um die Verbindung zu testen, falls eine Diskrepanz zwischen dem Hostnamen des ExtraHop-Systems, den der Forwarder kennt (SERVER), und dem allgemeinen Namen (CN), der im SSL-Zertifikat des ExtraHop-Systems angegeben ist, besteht.

```
-server-name-override <common name>
```
# **Wichtige Kennzahlen zum Zustand des Empfängersystems**

Das ExtraHop-System bietet wichtige Empfängermetriken, die Sie zu einem Dashboard-Diagramm hinzufügen können, um den Zustand und die Funktionalität der wichtigsten Empfänger zu überwachen.

Um eine Liste der verfügbaren Messwerte anzuzeigen, klicken Sie auf das Symbol Systemeinstellungen und dann klicken **Metrischer Katalog**. Typ Schlüsselempfänger im Filterfeld, um alle verfügbaren wichtigen Empfängermetriken anzuzeigen.

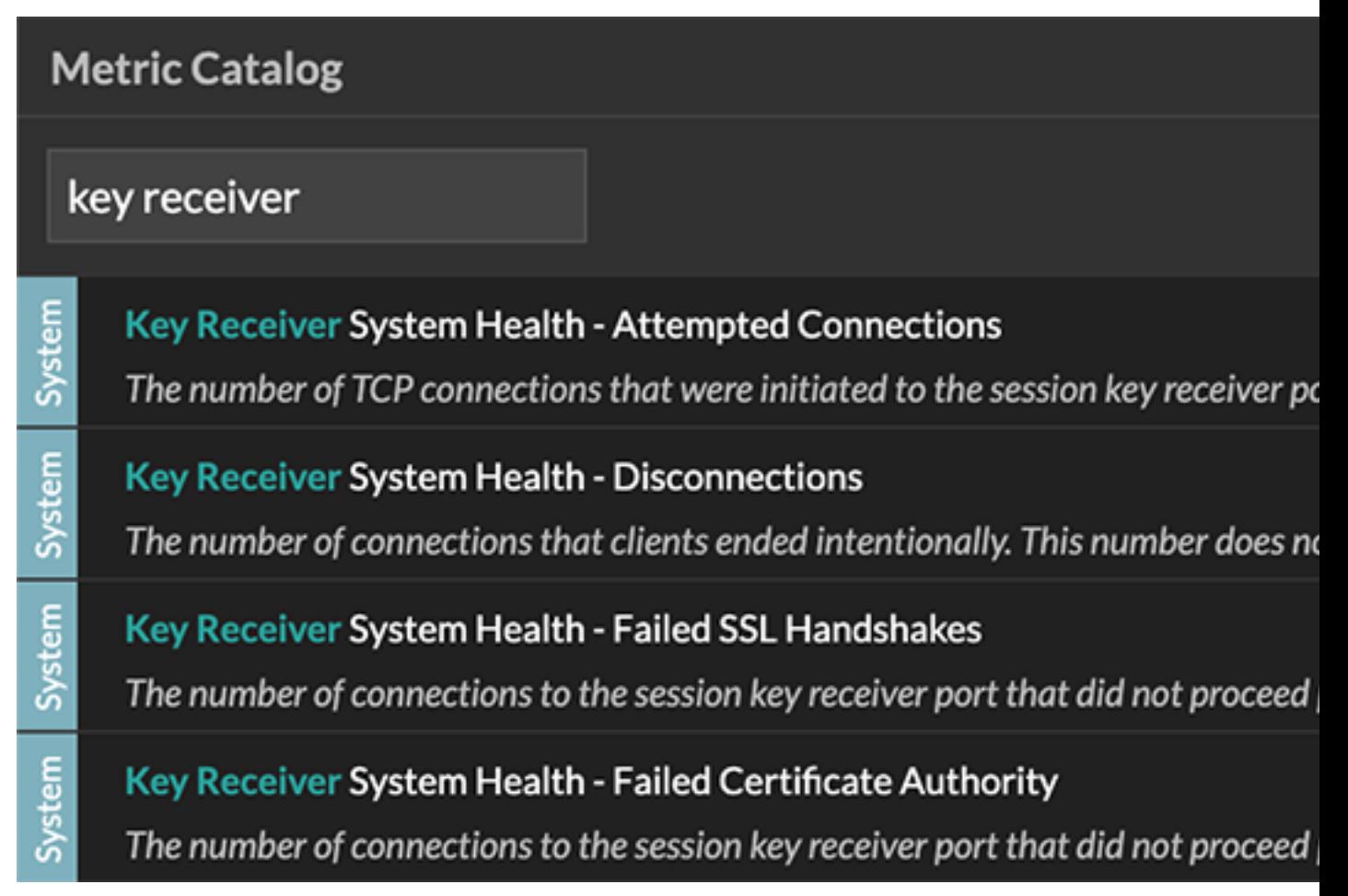

Hinweitsformationen zum Erstellen eines neuen Dashboard-Diagramms finden Sie unter [Ein](https://docs.extrahop.com/de/9.5/eh-system-user-guide/#ein-diagramm-mit-dem-metric-explorer-bearbeiten) [Diagramm mit dem Metric Explorer bearbeiten](https://docs.extrahop.com/de/9.5/eh-system-user-guide/#ein-diagramm-mit-dem-metric-explorer-bearbeiten) ...

## **Integrieren Sie den Forwarder in die Java-basierte SSL-Anwendung**

Der ExtraHop Session Key Forwarder integriert sich in Java-Anwendungen über den -javaagent Option. Lesen Sie die spezifischen Anweisungen Ihrer Anwendung zum Ändern der Java-Laufzeitumgebung, um Folgendes einzubeziehen - javaagent Option.

Beispielsweise unterstützt Apache Tomcat die Anpassung von Java-Optionen in den Eigenschaften des Tomcat Service Managers. Im folgenden Beispiel fügen Sie -javaagent Die Option im Abschnitt Java-Optionen bewirkt, dass die Java-Laufzeitumgebung SSL-Sitzungsgeheimnisse mit dem Key-Forwarder-Prozess teilt, der die Geheimnisse dann an das ExtraHop-System weiterleitet, damit die Geheimnisse entschlüsselt werden können.

-javaagent:C:\Program Files\ExtraHop\exagent.jar

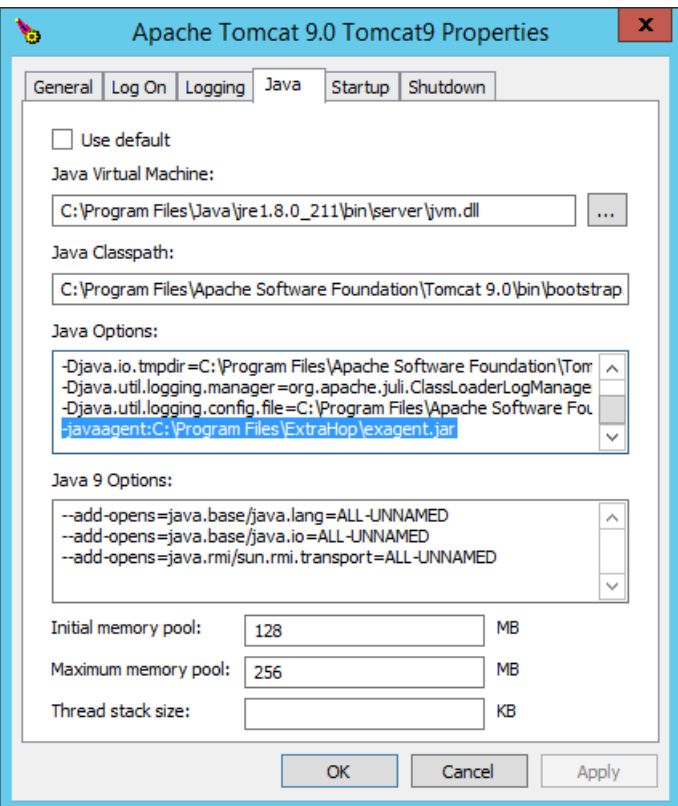

**Hinweis:**Wenn auf Ihrem Server Java 17 oder höher ausgeführt wird, müssen Sie dem sun.security.ssl-Modul auch den Zugriff auf alle unbenannten Module mit dem --addopens Option, wie im folgenden Beispiel gezeigt:

--add-opens java.base/sun.security.ssl=ALL-UNNAMED

# **Anlage**

### <span id="page-6-0"></span>**Problembehandlung bei häufigen Fehlermeldungen**

Fehlermeldungen werden in Protokolldateien an den folgenden Speicherorten gespeichert, wobei TMP der Wert Ihrer TMP-Umgebungsvariablen ist:

- TMP\ExtraHopSessionKeyForwarderSetup.log
- TMP\ExtraHopSessionKeyForwarderMsi.log

Die folgende Tabelle enthält häufig auftretende Fehlermeldungen, die Sie beheben können. Wenn Sie einen anderen Fehler sehen oder die vorgeschlagene Lösung Ihr Problem nicht löst, wenden Sie sich an den ExtraHop-Support.

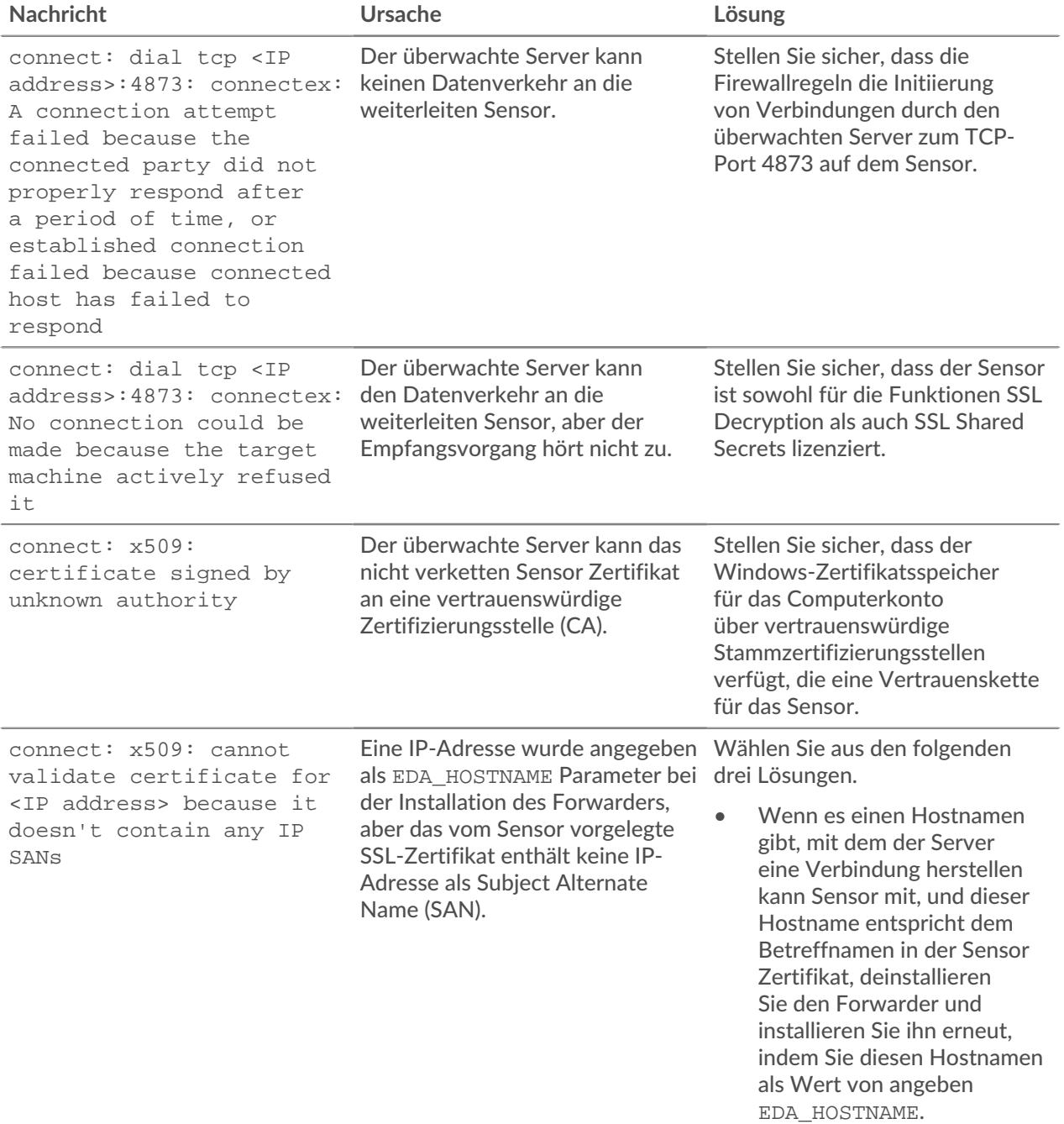

# **∙.e** ExtraHop

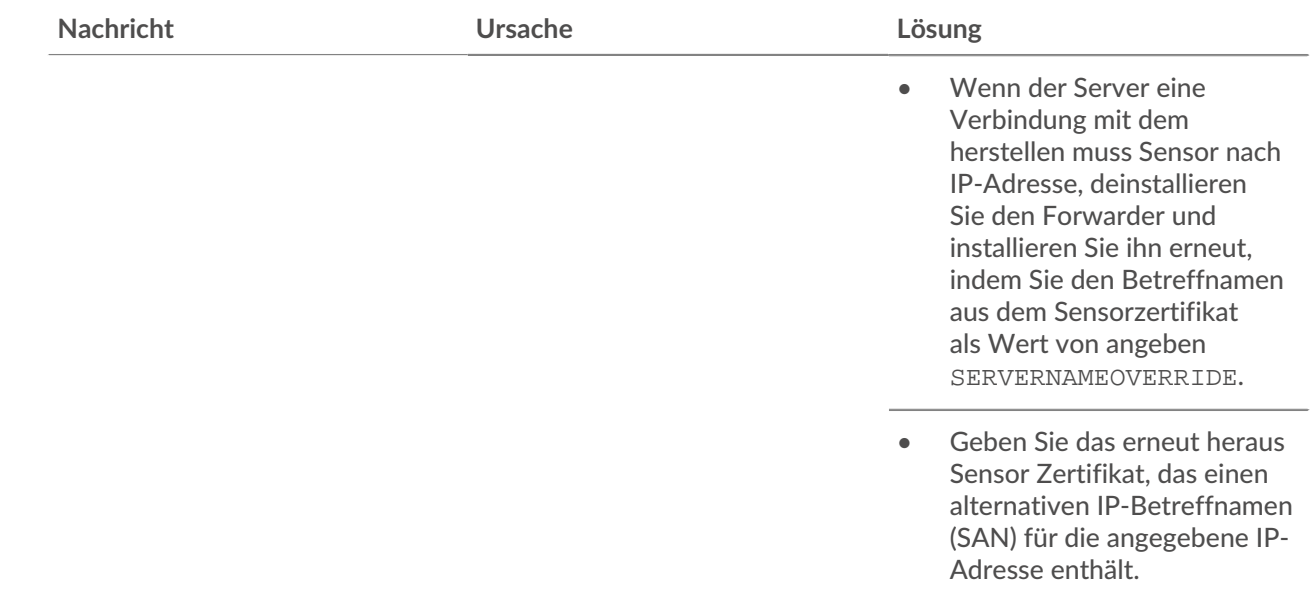

#### **Deinstalliere die Software**

Wenn Sie nicht mehr möchten, dass die ExtraHop-Sitzungsschlüsselweiterleitungssoftware installiert wird, oder wenn sich einer der ursprünglichen Installationsparameter geändert hat (Sensor-Hostname oder Zertifikat) und Sie die Software mit neuen Parametern neu installieren müssen, gehen Sie wie folgt vor:

- **Wichtig:** Sie müssen den Server neu starten, damit die Konfigurationsänderungen wirksam  $\bigcap$ werden.
- 1. Loggen Sie sich auf dem Windows-Server ein.
- 2. Optional: Wenn Sie den Sitzungsschlüssel-Forwarder in Apache Tomcat integriert haben, entfernen Sie den -javaagent:C:\Program Files\ExtraHop\exagent.jar Eintrag von Tomcat, um zu verhindern, dass der Webservice gestoppt wird.
- 3. Wählen Sie eine der folgenden Optionen, um die Software zu entfernen:
	- Öffnen Sie das Control Panel und klicken Sie auf **Deinstalliere ein Programm**. Wählen **ExtraHop-Sitzungsschlüsselweiterleitung** aus der Liste und klicken Sie dann auf **Deinstallation**.
	- Öffnen Sie eine PowerShell-Eingabeaufforderung und führen Sie die folgenden Befehle aus, um die Software und die zugehörigen Registrierungseinträge zu entfernen:
		- 1. \$app=Get-WMIObject -class win32\_product | where-object {\$\_.name -eq "ExtraHop Session Key Forwarder"}
		- 2. \$app.Uninstall()
- 4. Klicken **Ja** zur Bestätigung.
- 5. Nachdem die Software entfernt wurde, klicken Sie auf **Ja** um das System neu zu starten

#### <span id="page-7-0"></span>**Installationsparameter**

Sie können die folgenden MSI-Parameter angeben:

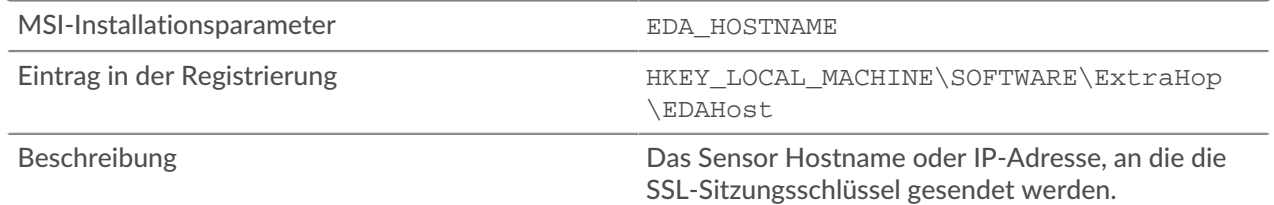

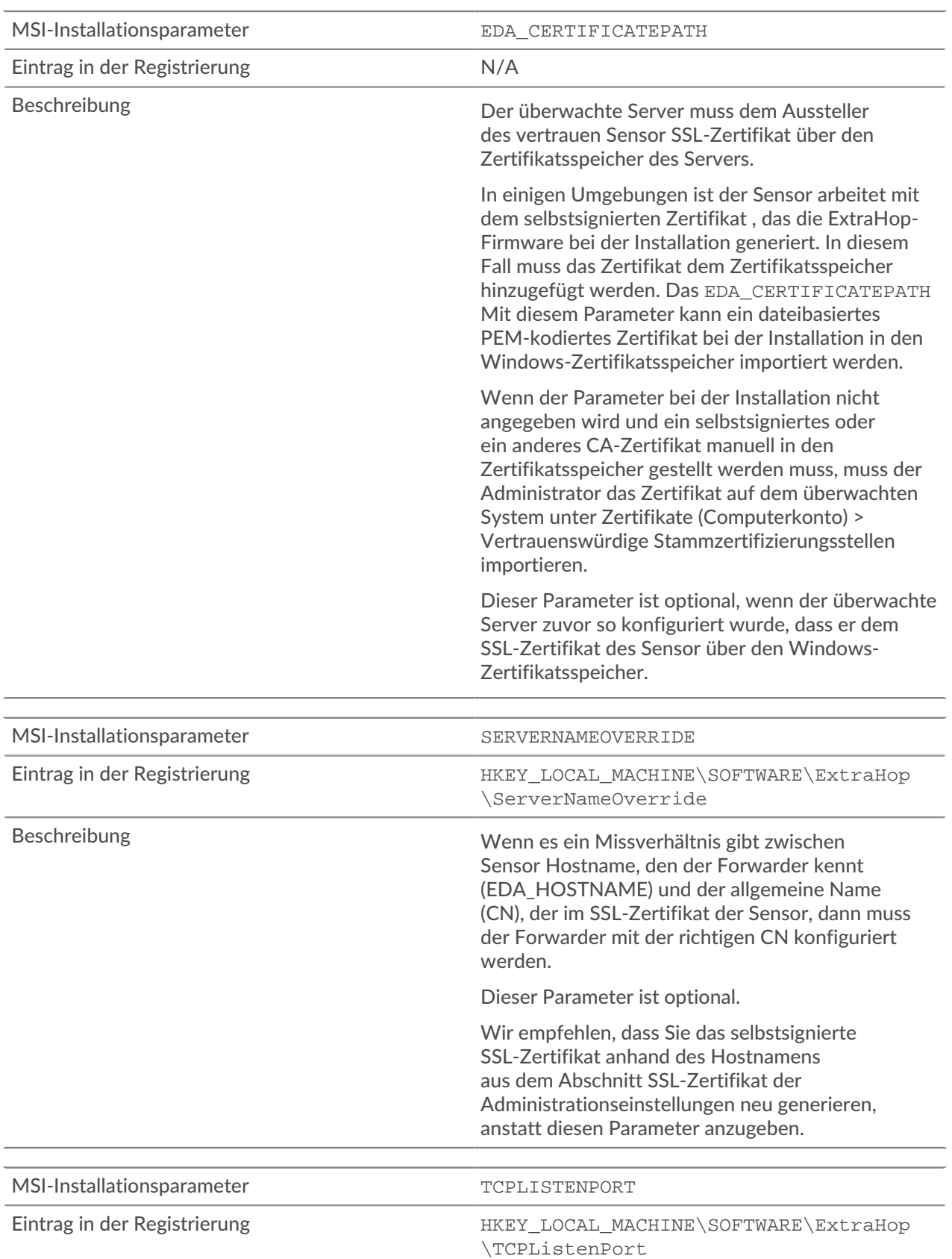

#### Dieser Parameter ist erforderlich.

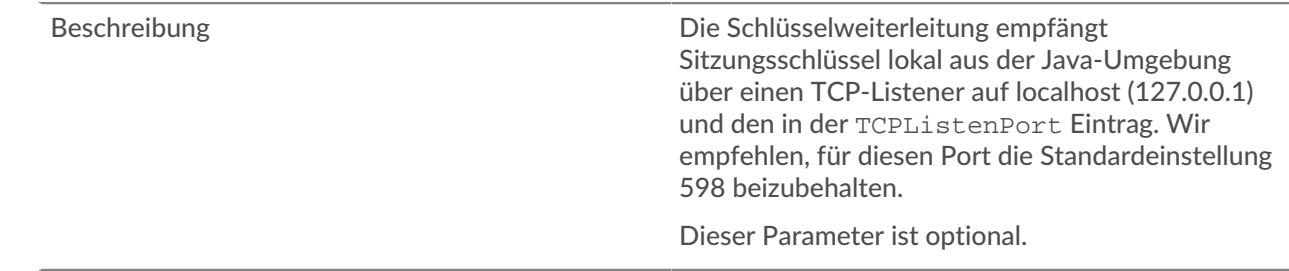

#### <span id="page-9-0"></span>**Unterstützte SSL/TLS-Verschlüsselungssammlungen**

Das ExtraHop-System kann SSL/TLS-Verkehr entschlüsseln, der mit PFS- oder RSA-Cipher Suites verschlüsselt wurde. Alle unterstützten Cipher Suites können entschlüsselt werden, indem der Session Key Forwarder auf einem Server installiert und das ExtraHop-System konfiguriert wird.

Cipher Suites for RSA können den Datenverkehr auch mit einem Zertifikat und einem privaten Schlüssel entschlüsseln — mit oder ohne Weiterleitung von Sitzungsschlüsseln.

#### **Entschlüsselungsmethoden**

Die folgende Tabelle enthält eine Liste der Cipher Suites, die das ExtraHop-System unterstützt [entschlüsseln](https://docs.extrahop.com/de/9.5/ssl-decryption-concepts) E zusammen mit den unterstützten Entschlüsselungsoptionen.

- **PFS + GPP**: Das ExtraHop-System kann diese Cipher Suites mit Sitzungsschlüsselweiterleitung entschlüsseln und [Zuordnung von globalen Protokoll zu Anschlüssen](#page-2-0)
- **PFS + Zertifikat**: Das ExtraHop-System kann diese Cipher Suites mit der Weiterleitung von Sitzungsschlüsseln entschlüsseln und Zertifikat und privater Schlüssel
- **RSA+-Zertifikat**: Das ExtraHop-System kann diese Cipher Suites ohne Weiterleitung des Sitzungsschlüssels entschlüsseln, sofern Sie das hochgeladen haben [Zertifikat und privater Schlüssel](https://docs.extrahop.com/de/9.5/decrypt_cert)

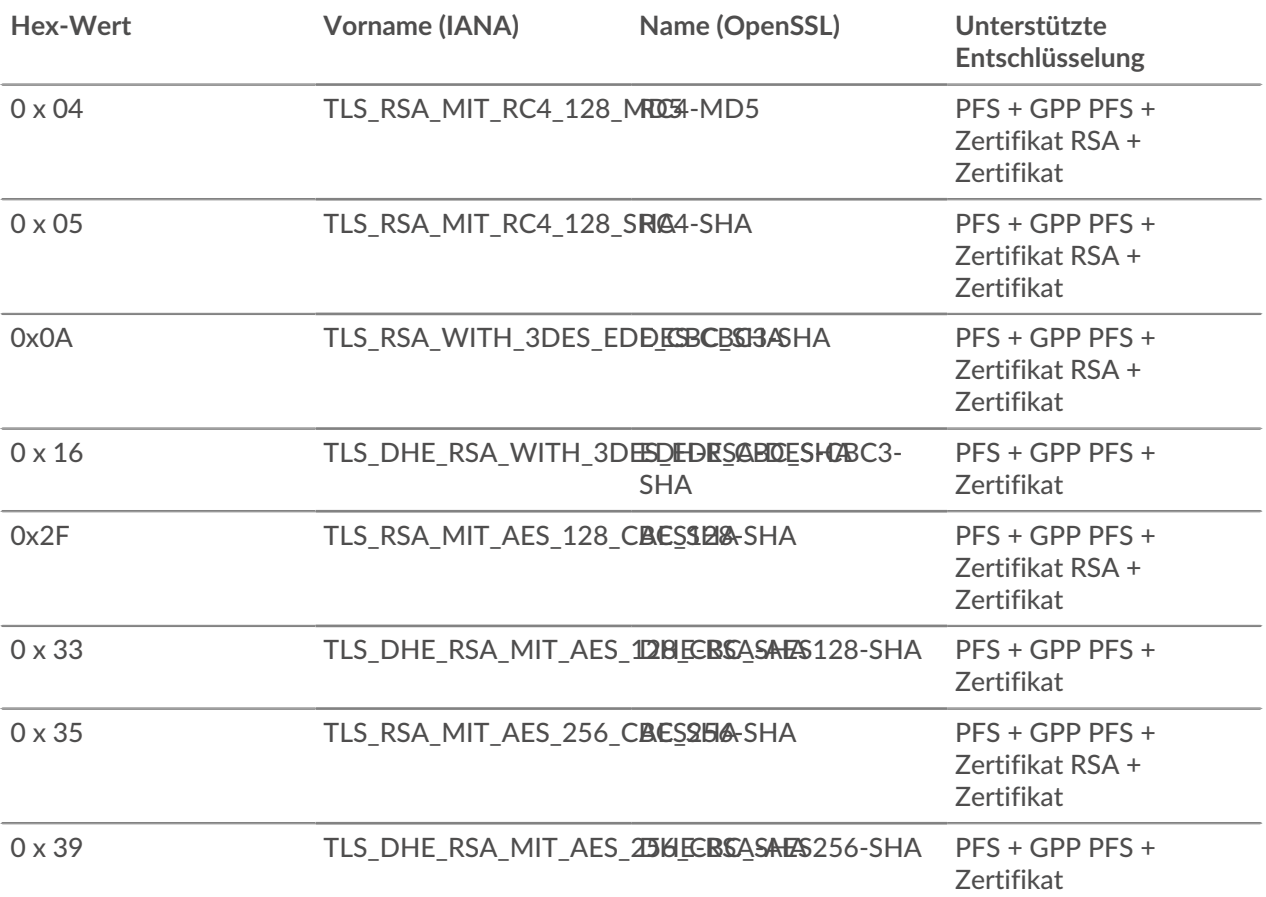

# ExtraHop ہے-

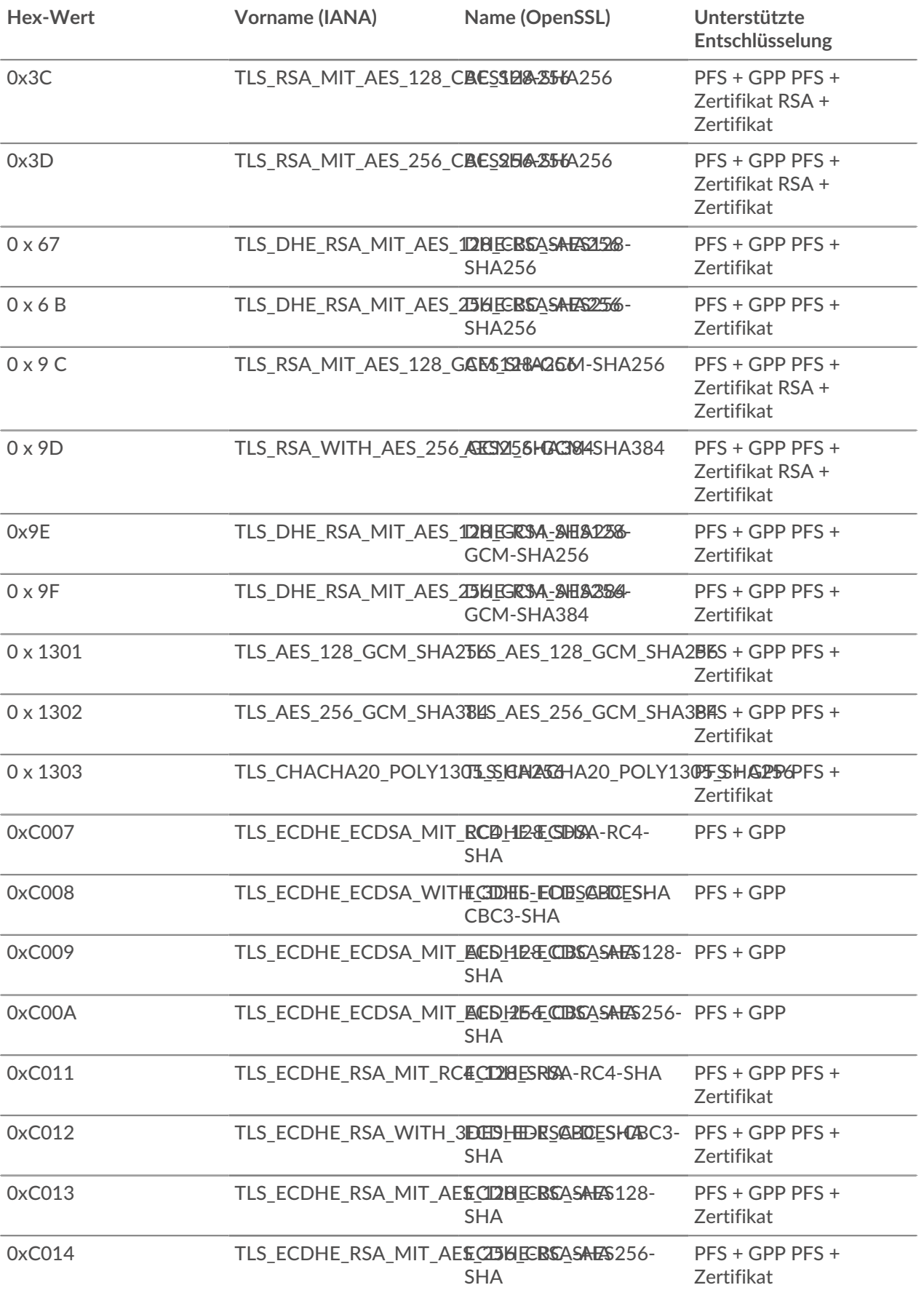

# **∙.e** ExtraHop

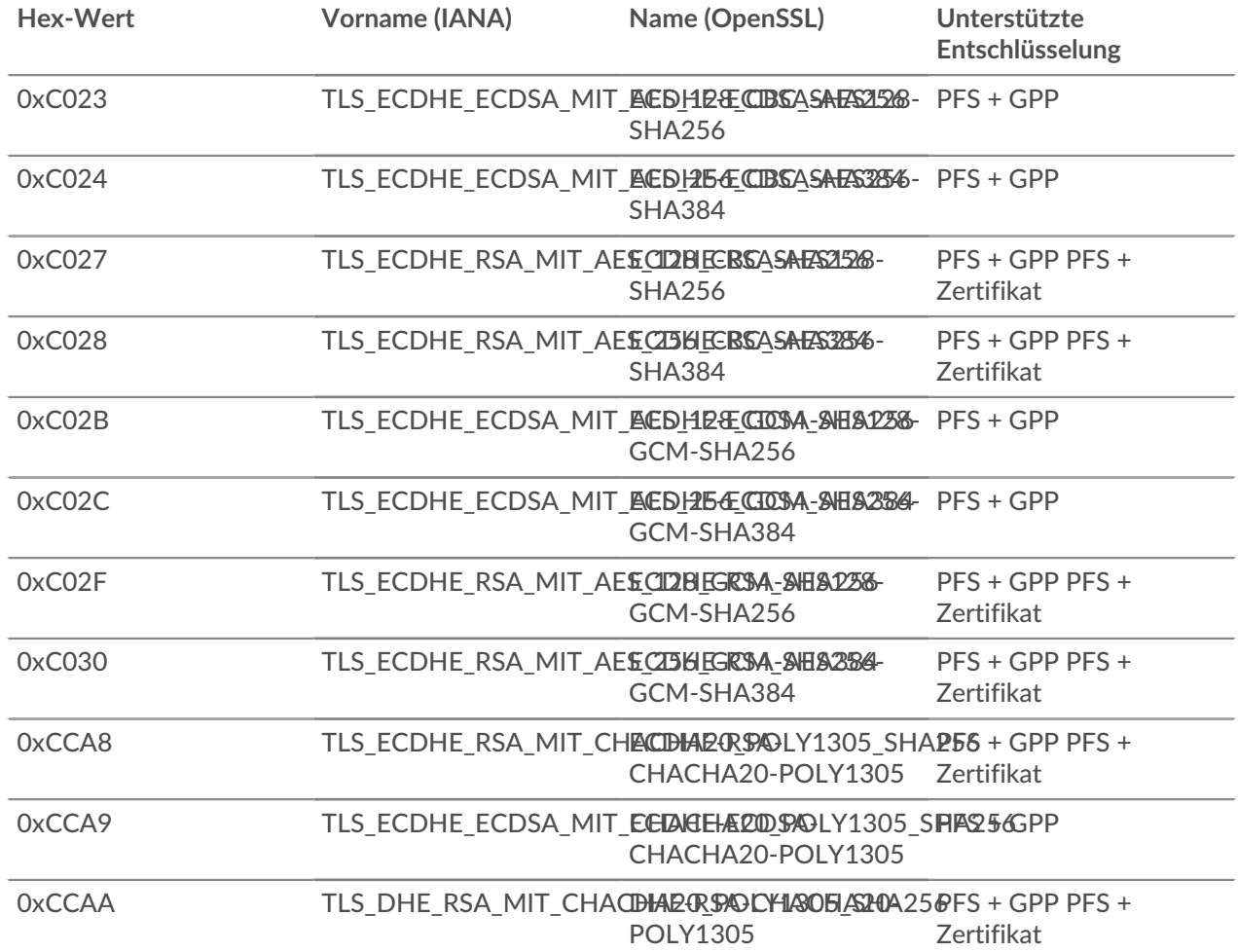

#### **Exportieren Sie die MSI-Datei aus der ausführbare Datei**

≣

Sie können die MSI-Datei aus der ausführbare Datei exportieren, um einen benutzerdefinierten Installationsablauf zu unterstützen.

Öffnen Sie eine PowerShell-Eingabeaufforderung und führen Sie den folgenden Befehl aus:

ExtraHopSessionKeyForwarderSetup.exe -e

Hinweisie können anhängen <directory> zum -e Parameter zum Speichern des .msi Datei in ein anderes Verzeichnis als das aktuelle Arbeitsverzeichnis. Mit dem folgenden Befehl wird die Datei beispielsweise im install\_dir Verzeichnis:

ExtraHopSessionKeyForwarderSetup.exe -e install\_dir